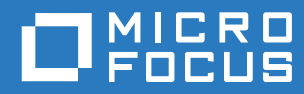

# Filr 3.4 Desktop-Anwendungshandbuch für Linux

**Juni 2018**

#### **Rechtliche Hinweise**

Informationen zu rechtlichen Hinweisen, Marken, Haftungsausschlüssen, Gewährleistungen, Ausfuhrbeschränkungen und sonstigen Nutzungseinschränkungen, Rechten der US-Regierung, Patentrichtlinien und Erfüllung von FIPS finden Sie unter [https://www.microfocus.com/about/legal/.](https://www.microfocus.com/about/legal/)

**Copyright © 2018 Micro Focus oder eines seiner verbundenen Unternehmen.**

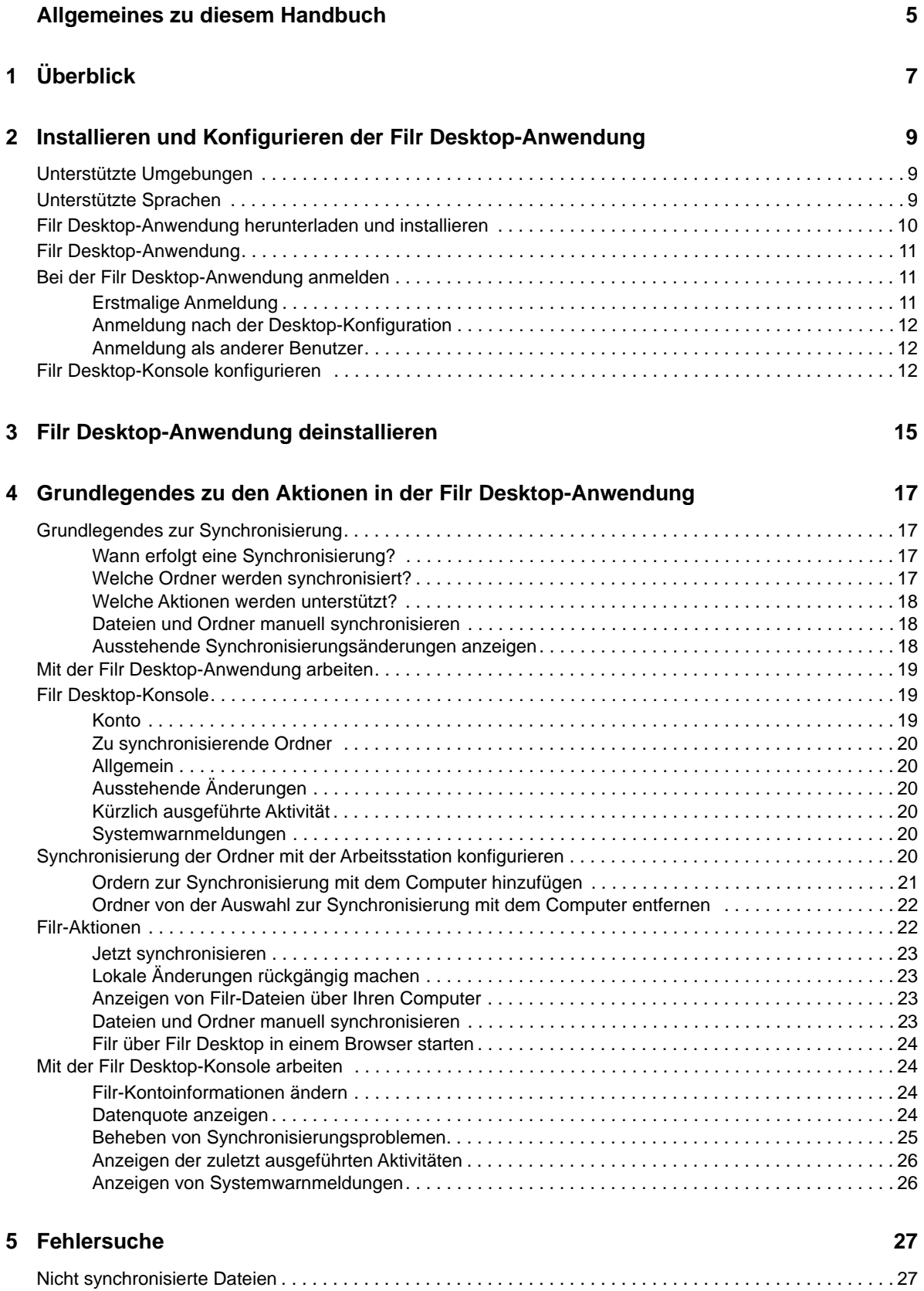

# <span id="page-4-0"></span>**Allgemeines zu diesem Handbuch**

Dieses Handbuch richtet sich an Benutzer von Filr Desktop und behandelt die folgenden Themen:

- [Kapitel 1, "Überblick", auf Seite 7](#page-5-0)
- [Kapitel 2, "Installieren und Konfigurieren der Filr Desktop-Anwendung", auf Seite 9](#page-6-0)
- \* [Kapitel 3, "Filr Desktop-Anwendung deinstallieren", auf Seite 15](#page-11-0)
- \* [Kapitel 4, "Grundlegendes zu den Aktionen in der Filr Desktop-Anwendung", auf Seite 17](#page-12-0)
- [Kapitel 5, "Fehlersuche", auf Seite 27](#page-22-0)

#### **Zielgruppe**

.

Dieses Handbuch richtet sich an Benutzer von Filr Desktop.

#### **Rückmeldungen**

Wir freuen uns über Ihre Hinweise, Anregungen und Vorschläge zu diesem Handbuch und den anderen Teilen der Dokumentation zu diesem Produkt. Über den Link **Thema kommentieren**, den Sie unten auf jeder Seite der Online-Dokumentation finden, können Sie uns Ihre Vorschläge und Meinung mitteilen.

#### **Aktualisierungen der Dokumentation**

Die aktuelle Version der *Micro Focus Filr Administrative User Interface Reference* (Referenz zur Micro Focus Filr-Verwaltungsoberfläche) und weitere Dokumentation finden Sie auf der [Filr 3-](http://www.novell.com/documentation/filr-3) [Dokumentationswebsite](http://www.novell.com/documentation/filr-3) (http://www.novell.com/documentation/filr-3).

#### **Weitere Dokumentation**

Weitere Informationen finden Sie in der Micro Focus Filr-Dokumentation, auf die Sie auf de[r Filr 3-](http://www.novell.com/documentation/filr-3) [Dokumentationswebsite](http://www.novell.com/documentation/filr-3) (http://www.novell.com/documentation/filr-3) zugreifen können.

# <span id="page-5-0"></span>1 <sup>1</sup>**Überblick**

Mit Micro Focus Filr können Sie von Ihrem Desktop, über einen Browser oder von einem mobilen Gerät unkompliziert auf alle Ihre Dateien und Ordner zugreifen. Außerdem können Sie die Zusammenarbeit unter Verwendung Ihrer Dateien fördern, indem Sie Dateien und Ordner für andere Benutzer freigeben. Eine detailliertere Übersicht zu Micro Focus Filr finden Sie in Funktionen von Filr im Filr 3.4-Benutzerzugriffhandbuch.

Sie können Filr nicht nur über Ihren Desktop öffnen, sondern auch auf folgende Weise darauf zugreifen:

- Über einen Webbrowser auf Ihrer Arbeitsstation, wie im Filr 3.4-Benutzerzugriffhandbuch beschrieben.
- Von einem mobilen Gerät aus, wie in der Micro Focus Filr Mobile-App-Kurzanleitung beschrieben.

Sie können Ihre Micro Focus Filr-Dateien mit Ihrem Computer synchronisieren und anschließend direkt die Dateien bearbeiten, ohne auf die Filr-Site zuzugreifen. Hinzufügungen, Änderungen und andere Aktionen werden zwischen Filr und Ihrem Computer synchronisiert.

Der Filr-Administrator muss die Filr Desktop-Anwendung zunächst zur Verwendung mit der Filr-Site aktivieren, bevor die Desktop-Anwendung genutzt werden kann. Weitere Informationen finden Sie unter "Desktop Access—Default Settings" (Desktop-Zugriff – Standardeinstellungen) in der *Filr 3.4: Administrative UI Reference* (Referenz zur Filr 3.4-Verwaltungsoberfläche).

## <span id="page-6-0"></span>2 <sup>2</sup> **Installieren und Konfigurieren der Filr Desktop-Anwendung**

Dieser Abschnitt enthält ausführliche Informationen zu den Systemanforderungen und den Installations- und Konfigurationsschritten für die Filr Desktop-Anwendung.

- ["Unterstützte Umgebungen", auf Seite 9](#page-6-1)
- ["Unterstützte Sprachen", auf Seite 9](#page-6-2)
- ["Filr Desktop-Anwendung herunterladen und installieren", auf Seite 10](#page-7-0)
- ["Filr Desktop-Anwendung", auf Seite 11](#page-8-0)
- \* ["Bei der Filr Desktop-Anwendung anmelden", auf Seite 11](#page-8-1)
- ["Filr Desktop-Konsole konfigurieren", auf Seite 12](#page-9-2)

## <span id="page-6-1"></span>**Unterstützte Umgebungen**

Die folgende Tabelle listet die Voraussetzungen für die Installation der Filr Desktop-Anwendung auf:

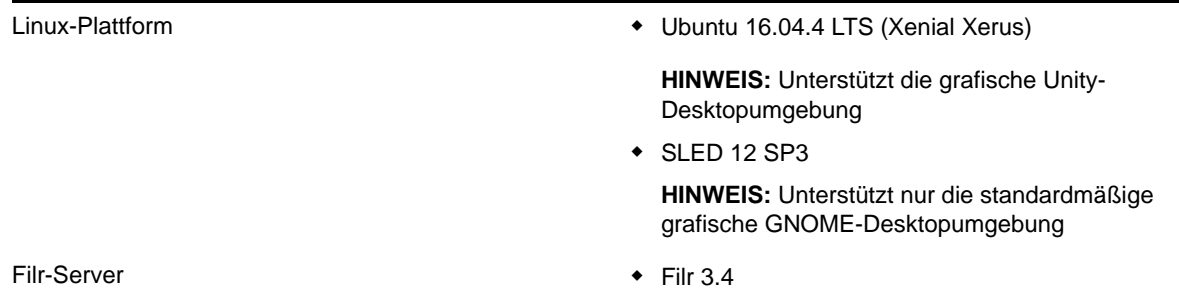

**Nicht unterstützte Plattform**

# <span id="page-6-2"></span>**Unterstützte Sprachen**

Standardmäßig wird die Filr Desktop-Anwendung in der Sprache angezeigt, die auf der Arbeitsstation festgelegt ist, auf der die Anwendung ausgeführt wird.

Die Filr Desktop-Anwendung unterstützt die folgenden Sprachen:

- **\*** Tschechisch
- Chinesisch (vereinfacht)
- Chinesisch (traditionell)
- Dänisch
- Niederländisch
- Englisch
- Finnisch
- Französisch
- Deutsch
- Ungarisch
- Italienisch
- Japanisch
- Polnisch
- Portugiesisch (Brasilien)
- Russisch
- Spanisch
- **Schwedisch**

## <span id="page-7-0"></span>**Filr Desktop-Anwendung herunterladen und installieren**

**1** Greifen Sie auf Ihrer Arbeitsstation mit einem Browser auf die Filr Web-Anwendung zu.

Eine Anleitung zum Starten von Micro Focus Filr über einen Browser finden Sie unter Zugriff auf Filr über einen Webbrowser im Filr 3.4-Benutzerzugriffhandbuch.

- **2** Klicken Sie oben rechts auf der Seite auf den verknüpften Benutzernamen und dann auf **Filr Desktop-Anwendung herunterladen**.
- **3** Klicken Sie auf den Link **Linux-Client**, um die Anwendung herunterzuladen. Die Anwendung wird als TAR-Datei bereitgestellt.
- **4** Öffnen Sie ein Terminal und führen Sie die folgenden Schritte aus:
	- **4a** Führen Sie den folgenden Befehl aus, um die heruntergeladene TAR-Datei zu entpacken und das Verzeichnis FilrLinuxClient zu erstellen:

tar -xvf *FilrLinuxClient.tar.bz2*

*FilrLinuxClient.tar.bz2* muss mit dem Namen der heruntergeladenen TAR-Datei ersetzt werden.

**4b** Um den Linux-Client zu installieren, navigieren Sie zum Verzeichnis FilrLinuxClient und führen Sie den folgenden Befehl als root-Benutzer aus:

sudo sh filrClient.sh --install

**Ubuntu:** Zur Installation des Linux-Client unter Ubuntu führen Sie als root-Benutzer diesen Bash-Shell-Befehl aus:

```
sudo bash filrClient.sh --install
```
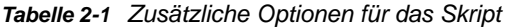

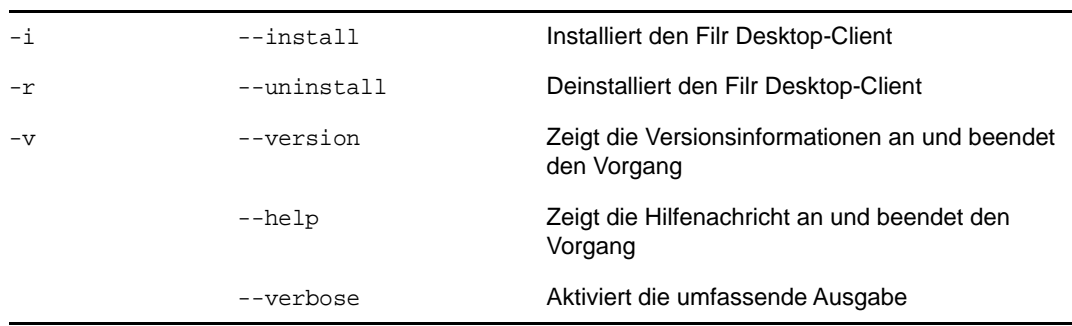

**4c** Nehmen Sie die Lizenzvereinbarung an.

**5** Melden Sie sich am Computer ab und erneut an. Die Filr Desktop-Anwendung wird automatisch gestartet.

**HINWEIS:** Wenn Sie sich nicht erneut am Computer anmelden, arbeiten bestimmte Funktionen nicht wie beabsichtigt.

**6** Melden Sie sich bei der Filr Desktop-Anwendung an. Weitere Informationen hierzu finden Sie unter ["Erstmalige Anmeldung", auf Seite 11](#page-8-2)

## <span id="page-8-0"></span>**Filr Desktop-Anwendung**

So starten Sie die Desktop-Anwendung manuell:

- Klicken Sie in der grafischen Benutzeroberfläche des Linux-Client auf **Anwendungen** > **Sonstige** > **Micro Focus Filr**.
- **\*** Starten Sie ein Befehlszeilenterminal und führen Sie den folgenden Befehl aus: filrClient

## <span id="page-8-1"></span>**Bei der Filr Desktop-Anwendung anmelden**

Lesen Sie je nachdem, ob Sie sich zum ersten Mal bei Filr anmelden, sich nach der Desktop-Konfiguration anmelden oder als anderer Benutzer anmelden möchten, die folgenden Abschnitte.

- ["Erstmalige Anmeldung", auf Seite 11](#page-8-2)
- ["Anmeldung nach der Desktop-Konfiguration", auf Seite 12](#page-9-0)
- ["Anmeldung als anderer Benutzer", auf Seite 12](#page-9-1)

#### <span id="page-8-2"></span>**Erstmalige Anmeldung**

Nachdem Sie die Filr Desktop-Anwendung heruntergeladen und installiert haben, werden Sie aufgefordert, sich bei der Anwendung anzumelden. Weitere Informationen zum Herunterladen und Installieren der Filr Desktop-Anwendung finden Sie unter "Filr Desktop-Anwendung herunterladen [und installieren", auf Seite 10](#page-7-0).

So melden Sie sich bei der Filr Desktop-Anwendung an:

**1** Geben Sie im Anmeldedialogfeld von Micro Focus Filr die folgenden Informationen an:

**Benutzername:** Geben Sie den Filr-Benutzernamen für die Anmeldung bei der Filr-Site ein.

**Passwort:** Geben Sie das Filr-Passwort für die Anmeldung bei der Filr-Site ein.

**Passwort speichern:** Wählen Sie diese Option aus, wenn das Passwort in der Filr Desktop-Anwendung gespeichert werden soll.

**HINWEIS:** Der Filr-Administrator kann diese Option deaktivieren.

**Server-URL:** Geben Sie die URL für die Filr-Site an, über die Sie Dateien mit Ihrem Computer synchronisieren möchten. Zum Beispiel: https://Filr.*meinunternehmen*.com:8443.

**2** Klicken Sie auf **Anmelden**.

Die Filr Desktop-Anwendung wird nun ausgeführt und das Filr-Symbol <sup>Li</sup>l wird im Infobereich angezeigt.

**3** In der Filr-Konsole, die automatisch gestartet wird, werden Sie aufgefordert, Ordner hinzuzufügen, die Sie mit der Arbeitsstation synchronisieren möchten. Informationen zum Konfigurieren von Ordnern für die Synchronisierung finden Sie in "Synchronisierung der Ordner [mit der Arbeitsstation konfigurieren", auf Seite 20](#page-15-6).

#### <span id="page-9-0"></span>**Anmeldung nach der Desktop-Konfiguration**

Um sich nach der ersten Anmeldung bei der Filr-Anwendung anzumelden, klicken Sie mit der rechten

Maustaste auf das Filr-Symbol  $\Phi$  im Infobereich und klicken Sie dann auf Anmelden.

#### <span id="page-9-1"></span>**Anmeldung als anderer Benutzer**

Wenn Sie sich als ein anderer Benutzer anmelden möchten, beachten Sie die Informationen unter ["Filr-Kontoinformationen ändern", auf Seite 24](#page-19-4).

### <span id="page-9-2"></span>**Filr Desktop-Konsole konfigurieren**

Mit der Filr Desktop-Konsole können Sie Informationen wie Anmeldedaten und die Option zum automatischen Starten von Filr beim Computerstart konfigurieren. Außerdem können Sie in der Konsole Informationen zu ausstehenden Synchronisierungsänderungen, zu kürzlich ausgeführten Filr-Aktivitäten und zu Systemwarnmeldungen anzeigen:

**1** Melden Sie sich bei der Filr Desktop-Anwendung an.

Informationen zur Anmeldung bei der Desktop-Anwendung finden Sie unter "Bei der Filr [Desktop-Anwendung anmelden", auf Seite 11.](#page-8-1)

- **2** Klicken Sie mit der rechten Maustaste auf das Filr-Symbol  $\Phi$  im Infobereich und klicken Sie dann auf **Filr-Konsole öffnen**.
- **3** In der Filr Desktop-Konsole können Sie Folgendes konfigurieren:
	- **Anmeldedetails bearbeiten:** Auf der Registerkarte **Konto** werden die Anmeldeinformationen angezeigt, die Sie bei der vorigen Anmeldung angegeben haben. Sie können diese Anmeldeinformationen je nach Bedarf bearbeiten. Weitere Informationen finden Sie unter ["Bei der Filr Desktop-Anwendung anmelden", auf Seite 11](#page-8-1).

 **Allgemeine Filr-Details bearbeiten:** Auf der Registerkarte **Allgemein** können Sie festlegen, ob Filr beim Starten des Computers automatisch gestartet werden soll. Standardmäßig werden Filr-Dateien im folgenden Ordner im Dateisystem synchronisiert und dies kann nicht geändert werden:

/home/*benutzername\_des\_am\_computer\_angemeldeten\_Benutzers*/Filr

 **Bearbeiten Sie die Synchronisierung der Ordner zum Desktop:** Auf der Registerkarte **Zu synchronisierende Ordner** können Sie Filr-Ordner hinzufügen, die Sie mit dem Desktop synchronisieren möchten, oder die bereits synchronisierten Ordner entfernen.

Außerdem können Sie in der Konsole die folgenden Informationen anzeigen:

- **Ausstehende Synchronisierungsänderungen:** Auf der Registerkarte **Ausstehende Änderungen** werden die Synchronisierungsänderungen angezeigt, die ausgeführt werden.
- **Kürzlich ausgeführte Aktivitäten:** Auf der Registerkarte **Kürzlich ausgeführte Aktivität** werden die Aktivitäten angezeigt, die zuletzt ausgeführt wurden.
- **Systemwarnmeldungen:** Auf der Registerkarte **Systemwarnmeldungen** werden die von der Desktop-Anwendung erzeugten Warnmeldungen angezeigt.

3

<span id="page-11-0"></span><sup>3</sup>**Filr Desktop-Anwendung deinstallieren**

Bevor Sie die Filr Desktop-Anwendung deinstallieren, schließen Sie alle offenen Filr-Dateien und - Anwendungen.

Beim Deinstallieren der Filr Desktop-Anwendung geschieht Folgendes:

- Alle Filr-Anwendungsdateien und -Konfigurationsdaten werden entfernt.
- Im Rahmen der Deinstallation werden zuvor heruntergeladene und synchronisierte Dateien und Ordner in den folgenden Ordner verschoben:

/home/*benutzername*/*name\_des\_filr\_ordners-und-zeitstempel*

Der Zeitstempel ist das Filr-Deinstallationsdatum im Format "yyyy\_mm\_dd\_\_hh\_mm\_ss".

Beispiel: home/*benutzername*/*Filr2017\_10\_26\_\_18\_27\_19*

Sie können die Ordner löschen, wenn Sie sie nicht mehr benötigen. Die Dateien und Ordner bleiben jedoch auf dem Filr-Server vorhanden.

So deinstallieren Sie die Filr Desktop-Anwendung:

- **1** Starten Sie das Befehlszeilenterminal.
- **2** Führen Sie den folgenden Befehl als root-Benutzer aus:

```
sudo /opt/novell/filr/bin/filrClient --uninstall
```
**WICHTIG:** Wenn Sie die Desktop-Anwendung deinstallieren, während auf dem Desktop-Computer nur wenig Speicherplatz (ca. 200 MB) verfügbar ist, kann das Deinstallationsprogramm unter Umständen die folgenden RPMs nicht entfernen:

- filr-linux-desktop
- filr-linux-desktop-nautillus

Führen Sie für eine saubere Deinstallation die folgenden Schritte aus, um die RPMs manuell zu deinstallieren:

- **1** Starten Sie ein Terminal.
- **2** Führen Sie die folgenden Befehle als root-Benutzer aus:
	- # sudo zypper remove filr-linux-desktop
	- # sudo zypper remove filr-linux-desktop-nautillus
	- #sudo rm -r /tmp/filr-installed

#### <span id="page-12-0"></span>4 <sup>4</sup>**Grundlegendes zu den Aktionen in der Filr Desktop-Anwendung**

- ["Grundlegendes zur Synchronisierung", auf Seite 17](#page-12-1)
- $\bullet$  ["Mit der Filr Desktop-Anwendung arbeiten", auf Seite 19](#page-14-0)
- ["Filr Desktop-Konsole", auf Seite 19](#page-14-1)
- ["Synchronisierung der Ordner mit der Arbeitsstation konfigurieren", auf Seite 20](#page-15-5)
- ["Filr-Aktionen", auf Seite 22](#page-17-1)
- \* ["Mit der Filr Desktop-Konsole arbeiten", auf Seite 24](#page-19-1)

# <span id="page-12-1"></span>**Grundlegendes zur Synchronisierung**

- ["Wann erfolgt eine Synchronisierung?", auf Seite 17](#page-12-2)
- ["Welche Ordner werden synchronisiert?", auf Seite 17](#page-12-3)
- ["Welche Aktionen werden unterstützt?", auf Seite 18](#page-13-0)
- ["Dateien und Ordner manuell synchronisieren", auf Seite 18](#page-13-1)
- ["Ausstehende Synchronisierungsänderungen anzeigen", auf Seite 18](#page-13-2)

#### <span id="page-12-2"></span>**Wann erfolgt eine Synchronisierung?**

In der Filr Desktop-Anwendung vorgenommene Änderungen werden sofort nach dem Speichern und Schließen der Datei mit dem Filr-Server synchronisiert. Änderungen auf dem Filr-Server werden in einem vom Filr-Administrator festgelegten Zeitintervall mit der Filr Desktop-Anwendung synchronisiert. Der Standardwert ist alle 15 Minuten. Wenn der Server nicht mehr verfügbar ist, versucht der Desktop-Client jede Minute erneut, eine Verbindung zum Server aufzubauen, bis dies erfolgreich ist.

Sie können Dateien manuell synchronisieren, wenn Sie nicht auf die planmäßige Synchronisierung warten möchten. Weitere Informationen finden Sie unter "Dateien und Ordner manuell [synchronisieren", auf Seite 18](#page-13-1).

#### <span id="page-12-3"></span>**Welche Ordner werden synchronisiert?**

Filr synchronisiert die Dateien auf der Arbeitsstation, wenn sich die Dateien in einem der Bereiche "Meine Ordner", "Für mich freigegeben", "Öffentlich" oder "Netzwerkordner" befinden, die Sie für die Synchronisierung konfiguriert haben. Informationen über das Konfigurieren von Ordnern zur Synchronisierung mit der Arbeitsstation finden Sie in "Synchronisierung der Ordner mit der [Arbeitsstation konfigurieren", auf Seite 20](#page-15-5).

#### <span id="page-13-0"></span>**Welche Aktionen werden unterstützt?**

Wenn Sie für Ordner oder Dokumente im Filr-Ordner in Ihrem Dateisystem eine der folgenden Aktionen ausführen, wird diese Aktion zwischen dem Dateisystem des Computers und dem Filr-Server synchronisiert:

- Dokumente oder Ordner erstellen
- Dokumente oder Ordner kopieren
- Dokumente oder Ordner löschen

Dokumente und Ordner, die Sie aus der Filr Desktop-Anwendung löschen, werden auch auf dem Server gelöscht, sofern Sie über die Berechtigung zum Löschen verfügen. Dies ist jedoch nicht immer der Fall, wenn Dokumente aus dem Bereich "Für mich freigegeben" gelöscht werden.

Wenn Sie ein Dokument oder einen Ordner im Bereich "Für mich freigegeben" löschen und dieses Dokument bzw. dieser Ordner direkt für Sie freigegeben wurde, wird das Dokument bzw. der Ordner nicht mehr mit der Filr Desktop-Anwendung synchronisiert und die Dokumente bzw. Ordner verbleiben auf dem Server.

Wenn Sie ein Dokument oder einen Ordner löschen, das bzw. der ein Unterordner eines Ordners ist, der für Sie freigegeben wurde, oder wenn sich das Dokument in einem für Sie freigegebenen Ordner befindet, wird das Dokument bzw. der Ordner vom Server gelöscht, sofern Sie entsprechende Rechte für diesen Vorgang besitzen.

- Dokumente bearbeiten
- Dokumente oder Ordner verschieben
- Dokumente oder Ordner umbenennen

#### <span id="page-13-1"></span>**Dateien und Ordner manuell synchronisieren**

Sie können Dateien und Ordner manuell zwischen Filr und Ihrem Computer synchronisieren, wenn Sie nicht auf die planmäßige Synchronisierung warten möchten. Dateien können nur im geschlossenen Zustand synchronisiert werden.

So synchronisieren Sie alle Ihre Dateien manuell:

1 Klicken Sie mit der rechten Maustaste auf das Filr-Symbol  $\Phi$  im Infobereich und klicken Sie dann auf **Jetzt synchronisieren.** 

So synchronisieren Sie einzelne Dateien und Ordner manuell:

- **1** Navigieren Sie zur Datei bzw. zum Ordner, die/den Sie synchronisieren möchten.
- **2** Klicken Sie mit der rechten Maustaste auf die Datei bzw. den Ordner und dann auf **Filr > Jetzt synchronisieren**.

#### <span id="page-13-2"></span>**Ausstehende Synchronisierungsänderungen anzeigen**

- 1 Klicken Sie mit der rechten Maustaste auf das Filr-Symbol  $\Phi$  im Infobereich und klicken Sie dann auf Filr-Konsole öffnen.
- **2** Klicken Sie auf **Ausstehende Änderungen**.

# <span id="page-14-0"></span>**Mit der Filr Desktop-Anwendung arbeiten**

Nachdem Sie die Filr Desktop-Anwendung installiert und sich bei der Anwendung angemeldet haben, wird die Filr Desktop-Anwendung ausgeführt und das Filr-Symbol <sup>n</sup>u wird im Infobereich angezeigt.

Durch Klicken auf  $\bigoplus$  wird der Filr-Ordner geöffnet. Sie können folgende Schritte durchführen:

- Um den Filr-Ordner zu öffnen, klicken Sie mit der rechten Maustaste auf Qund klicken Sie dann auf **Filr-Ordner öffnen**.
- Um die Filr-Konsole zu starten, klicken Sie mit der rechten Maustaste auf  $\Phi$  und klicken Sie dann auf **Filr-Konsole öffnen**.
- Um mit einem Browser auf Filr zuzugreifen, klicken Sie mit der rechten Maustaste auf  $\Box$  und klicken Sie dann auf **Besuchen Sie Filr im Internet**.
- Um all Ihre Dateien manuell zu synchronisieren, klicken Sie mit der rechten Maustaste auf  $\Phi$ und klicken Sie dann auf **Jetzt synchronisieren**.
- Um sich von der Desktop-Anwendung abzumelden, klicken Sie mit der rechten Maustaste auf **LD** und klicken Sie dann auf Abmelden.
- Um sich bei der Desktop-Anwendung anzumelden, klicken Sie mit der rechten Maustaste auf und klicken Sie dann auf **Anmelden**.
- Um die Version von Filr anzuzeigen, klicken Sie mit der rechten Maustaste auf Qund klicken Sie dann auf **Info zu Micro Focus Filr**.
- $\bullet\,$  Um die Hilfedatei anzuzeigen, klicken Sie mit der rechten Maustaste auf  $\overline{\mathbf{P}}$  und klicken Sie dann auf **Hilfe**.
- $\bullet\;$  Um die Anwendung zu beenden, klicken Sie mit der rechten Maustaste auf  $\Phi$  und klicken Sie dann auf **Beenden**.

# <span id="page-14-1"></span>**Filr Desktop-Konsole**

Die Filr Desktop-Konsole enthält folgende Optionen:

### <span id="page-14-2"></span>**Konto**

- Hier können Sie die Informationen Ihres Benutzerkontos ändern. Weitere Informationen finden Sie unter ["Filr-Kontoinformationen ändern", auf Seite 24](#page-19-2).
- Außerdem wird hier Ihre Datenquote angezeigt. Weitere Informationen finden Sie unter ["Datenquote anzeigen", auf Seite 24.](#page-19-3)

### <span id="page-15-0"></span>**Zu synchronisierende Ordner**

 Ermöglicht das Herunterladen und Synchronisieren der Filr-Ordner in den Bereichen "Meine Dateien", "Für mich freigegeben", "Öffentlich" und "Netzwerkordner" mit der Arbeitsstation. Weitere Informationen finden Sie unter "Synchronisierung der Ordner mit der Arbeitsstation [konfigurieren", auf Seite 20](#page-15-5).

### <span id="page-15-1"></span>**Allgemein**

• Hier können Sie festlegen, ob Filr beim Starten des Computers automatisch gestartet werden soll. Standardmäßig werden Filr-Dateien im folgenden Ordner im Dateisystem synchronisiert und dies kann nicht geändert werden:

/home/*benutzername\_des\_am\_computer\_angemeldeten\_Benutzers*/Filr

## <span id="page-15-2"></span>**Ausstehende Änderungen**

 Hier werden Informationen zu Synchronisierungsaktionen angezeigt, die nicht vollständig abgeschlossen wurden. Sie können die Synchronisierungsaktionen wiederholen oder Änderungen am Filr-Arbeitsbereich rückgängig machen. Weitere Informationen finden Sie unter ["Beheben von Synchronisierungsproblemen", auf Seite 25.](#page-20-0)

## <span id="page-15-3"></span>**Kürzlich ausgeführte Aktivität**

 Hier können Sie Aktivitäten anzeigen, die kürzlich in der Filr Desktop-Anwendung ausgeführt wurden. Weitere Informationen finden Sie unter "Anzeigen der zuletzt ausgeführten Aktivitäten", [auf Seite 26](#page-21-0).

### <span id="page-15-4"></span>**Systemwarnmeldungen**

 Hier werden verschiedene Warnmeldungen und Hinweise angezeigt, beispielsweise zu neuen Softwareaktualisierungen, zu abgelaufenen Passwörtern oder zu Ausfallzeiten des Servers. Weitere Informationen finden Sie unter ["Anzeigen von Systemwarnmeldungen", auf Seite 26](#page-21-1).

# <span id="page-15-6"></span><span id="page-15-5"></span>**Synchronisierung der Ordner mit der Arbeitsstation konfigurieren**

Sie können konfigurieren, welche Ordner und Inhalte mit dem Computer synchronisiert werden sollen, oder Ordner aus der Auswahl zur Synchronisierung mit dem Computer entfernen.

Lesen Sie hierzu die folgenden Abschnitte:

- ["Ordern zur Synchronisierung mit dem Computer hinzufügen", auf Seite 21](#page-16-0)
- \* ["Ordner von der Auswahl zur Synchronisierung mit dem Computer entfernen", auf Seite 22](#page-17-0)

## <span id="page-16-0"></span>**Ordern zur Synchronisierung mit dem Computer hinzufügen**

Bei Ihrer ersten Anmeldung bei der Filr Desktop-Anwendung werden Sie aufgefordert, die mit der Arbeitsstation zu synchronisierenden Filr-Ordner in den Bereichen "Meine Dateien", "Für mich freigegeben", "Offentlich" und "Netzwerkordner" zu konfigurieren. Sie können die mit der Arbeitsstation zu synchronisierenden Ordner entweder bei der ersten Anmeldung oder zu einem beliebigen Zeitpunkt nach der ersten Anmeldung konfigurieren.

So konfigurieren Sie Filr-Ordner zur Synchronisierung mit der Arbeitsstation:

- **1** Starten Sie die Filr Desktop-Anwendung.
	- Bei der ersten Anmeldung:
		- 1. Klicken Sie in der grafischen Benutzeroberfläche des Linux-Client auf **Anwendungen** > **Sonstige** > **Micro Focus Filr**.
		- 2. Klicken Sie auf **Anmelden** und geben Sie die Anmeldeinformationen ein.
		- 3. Sie werden aufgefordert, die Ordner hinzuzufügen, die mit der Arbeitsstation synchronisiert werden sollen. Klicken Sie auf **OK** und fahren Sie mit [Schritt 2](#page-16-1) fort.
	- Spätere Anmeldungen nach der ersten Anmeldung:
		- 1. Klicken Sie auf das Filr-Symbol  $\Phi$  im Infobereich und klicken Sie dann auf Filr-**Konsole öffnen**.
		- 2. Klicken Sie auf **Zu synchronisierende Ordner**, um die Ordner anzuzeigen, die derzeit synchronisiert werden.
- <span id="page-16-1"></span>**2** Klicken Sie auf **Hinzufügen**.

Das Dialogfeld "Micro Focus Filr-Ordner hinzufügen" wird angezeigt.

- <span id="page-16-2"></span>**3** Wählen Sie je nach dem Speicherort des zu synchronisierenden Ordners die Registerkarte **Meine Dateien**, **Für mich freigegeben**, **Netzwerkordner** oder **Öffentlich** aus.
- **4** (Optional) Klicken Sie auf einen Ordnernamen, um zu den Unterordnern zu navigieren.
- <span id="page-16-3"></span>**5** Klicken Sie neben dem zu synchronisierenden Ordner auf das Symbol Herunterladen  $\bigcirc$ . Alternativ:

Klicken Sie auf das Symbol **Herunterladen** über der Ordnerliste, um alle Ordner zu synchronisieren.

Wenn Sie einen Ordner zur Synchronisierung auswählen, werden auch alle darin enthaltenen Unterordner synchronisiert.

Netzwerkordner und öffentlich freigegebene Dateien müssen vom Filr-Administrator zur Synchronisierung mit der Filr-Desktopanwendung aktiviert werden. Wenn der Administrator die Synchronisierung für einen bestimmten Netzwerkordner nicht zulässt, wird neben dem Ordner ein rotes Symbol angezeigt und Sie können den Ordner nicht synchronisieren.

Je nachdem, wie der Filr-Administrator die Dateisynchronisierung bereitgestellt hat, werden Dateien in einem Netzwerkordner unter Umständen nicht sofort synchronisiert. Wenn sich in einem Netzwerkordner nicht synchronisierte Dateien befinden, versuchen Sie zunächst, über die Filr-Webanwendung oder die Filr-Mobil-App auf diese Dateien zuzugreifen. Wenn beim Synchronisieren der Dateien mit der Filr-Desktopanwendung dennoch Fehler auftreten, wenden Sie sich an den Filr-Administrator.

**6** Wiederholen Sie [Schritt 3](#page-16-2) bis [Schritt 5,](#page-16-3) um zusätzliche Ordner aus **Meine Dateien**, **Für mich freigegeben**, **Netzwerkordner** oder **Öffentlich** zu synchronisieren.

**7** (Optional) Klicken Sie neben einem beliebigen Ordner, den Sie nicht mehr synchronisieren

möchten, auf das Symbol **Synchronisiert** .

Es ist nicht möglich, die Synchronisierung eines Unterordners zu deaktivieren, wenn der übergeordnete Ordner synchronisiert wird. In diesem Fall müssen Sie die Synchronisierung des übergeordneten Ordners beenden.

Alternativ:

Klicken Sie über der Ordnerliste auf das Symbol Synchronisiert<sup>//</sup>, um die Synchronisierung für alle Ordner zu deaktivieren.

**8** Klicken Sie auf **OK**.

Die zur Synchronisierung ausgewählten Ordner werden auf der Seite "Zu synchronisierende Ordner" angezeigt.

**9** Überprüfen Sie, ob Sie die aufgeführten Ordner synchronisieren möchten und klicken Sie auf **Anwenden**.

Wenn Sie einen Ordner ausgewählt haben, der größer als 500 MB ist, wird der Ordnername rot angezeigt. Bei großen Ordner kann es einige Zeit dauern, bis der Ordnername rot angezeigt wird.

#### <span id="page-17-0"></span>**Ordner von der Auswahl zur Synchronisierung mit dem Computer entfernen**

So entfernen Sie Ordner aus der Auswahl der mit dem Computer zu synchronisierenden Elemente:

- **1** Starten Sie die Filr Desktop-Anwendung.
- **2** Klicken Sie auf **Zu synchronisierende Ordner**.
- **3** Wählen Sie die Ordner aus, die nicht mehr mit dem Computer synchronisiert werden sollen.
- **4** Klicken Sie auf **Entfernen**.

**HINWEIS:** Die Option **Entfernen** ist nicht verfügbar, während die Ordner noch mit dem Computer synchronisiert werden.

- **5** Klicken Sie auf **Anwenden**.
- **6** Überprüfen Sie die Warnmeldung und klicken Sie auf **Weiter**, um die ausgewählten Ordner zu entfernen.

# <span id="page-17-1"></span>**Filr-Aktionen**

Die folgenden Abschnitte enthalten Informationen über die verschiedenen Filr-Aktionen:

- ["Jetzt synchronisieren", auf Seite 23](#page-18-0)
- ["Lokale Änderungen rückgängig machen", auf Seite 23](#page-18-1)
- \* ["Anzeigen von Filr-Dateien über Ihren Computer", auf Seite 23](#page-18-2)
- ["Dateien und Ordner manuell synchronisieren", auf Seite 23](#page-18-3)
- ["Filr über Filr Desktop in einem Browser starten", auf Seite 24](#page-19-0)

#### <span id="page-18-0"></span>**Jetzt synchronisieren**

Synchronisiert die ausgewählten Dateien und Ordner.

- Um eine Datei oder einen bestimmten Ordner zu synchronisieren, klicken Sie mit der rechten Maustaste auf die Datei bzw. den Ordner und klicken Sie dann auf **Filr > Jetzt synchronisieren**.
- Um alle Dateien und Ordner zu synchronisieren, klicken Sie mit der rechten Maustaste auf das Filr-Symbol im Infobereich und klicken Sie dann auf **Jetzt synchronisieren**.

## <span id="page-18-1"></span>**Lokale Änderungen rückgängig machen**

So setzen Sie Änderungen an Dateien oder Ordnern zurück, die nicht mit dem Filr-Server synchronisiert werden können:

- **1** Klicken Sie mit der rechten Maustaste auf die Datei oder den Ordner.
- **2** Klicken Sie auf **Filr** > **Lokale Änderungen rückgängig machen**.

#### <span id="page-18-2"></span>**Anzeigen von Filr-Dateien über Ihren Computer**

**1** Klicken Sie auf das Filr-Symbol him Infobereich.

Alternativ:

Klicken Sie mit der rechten Maustaste auf das Filr-Symbol **h** im Infobereich und klicken Sie dann auf **Filr-Ordner öffnen**.

Sie können direkt aus Ihrem Dateisystem auf den Filr-Ordner zugreifen. Der Filr-Ordner befindetr sich im Verzeichnis /home/*benutzername\_des\_am\_computer\_angemeldeten\_Benutzers*/Filr.

Der Filr-Ordner ist auch in den Lesezeichen enthalten.

Informationen zur Dateisynchronisierung zwischen einer Arbeitsstation und Filr finden Sie unter ["Grundlegendes zur Synchronisierung", auf Seite 17.](#page-12-1)

### <span id="page-18-3"></span>**Dateien und Ordner manuell synchronisieren**

Sie können Dateien und Ordner manuell zwischen Filr und Ihrem Computer synchronisieren, wenn Sie nicht auf die planmäßige Synchronisierung warten möchten. Dateien können nur im geschlossenen Zustand synchronisiert werden.

So synchronisieren Sie alle Ihre Dateien manuell:

1 Klicken Sie mit der rechten Maustaste auf das Filr-Symbol **in Infobereich und klicken Sie** dann auf **Jetzt synchronisieren**.

So synchronisieren Sie einzelne Dateien und Ordner manuell:

- **1** Navigieren Sie zur Datei bzw. zum Ordner, die/den Sie synchronisieren möchten.
- **2** Klicken Sie mit der rechten Maustaste auf die Datei oder den Ordner und dann auf **Filr > Jetzt synchronisieren**.

#### <span id="page-19-0"></span>**Filr über Filr Desktop in einem Browser starten**

Mit der Filr Desktop-Anwendung können Sie Filr in einem Browser starten.

1 Klicken Sie mit der rechten Maustaste auf das Filr-Symbol  $\Phi$  im Infobereich und klicken Sie dann auf **Besuchen Sie Filr im Internet**.

# <span id="page-19-1"></span>**Mit der Filr Desktop-Konsole arbeiten**

Informationen zur Arbeit mit der Filr Desktop-Konsole finden Sie in den folgenden Abschnitten:

- ["Filr-Kontoinformationen ändern", auf Seite 24](#page-19-2)
- ["Datenquote anzeigen", auf Seite 24](#page-19-3)
- \* ["Beheben von Synchronisierungsproblemen", auf Seite 25](#page-20-0)
- ["Anzeigen der zuletzt ausgeführten Aktivitäten", auf Seite 26](#page-21-0)
- ["Anzeigen von Systemwarnmeldungen", auf Seite 26](#page-21-1)

#### <span id="page-19-4"></span><span id="page-19-2"></span>**Filr-Kontoinformationen ändern**

Bei der Erstkonfiguration der Filr Desktop-Anwendung geben Sie Ihre Kontoinformationen und Filr-Serverinformationen an. Sie können die Angaben jederzeit nach der Erstkonfiguration ändern:

- **1** Klicken Sie mit der rechten Maustaste auf das Filr-Symbol  $\Phi$  im Infobereich und klicken Sie dann auf **Filr-Konsole öffnen**.
- **2** Klicken Sie in der Desktop-Konsole auf **Konto**.
- **3** Legen Sie die folgenden Werte fest:

**Benutzername:** Geben Sie den Filr-Benutzernamen für die Anmeldung bei der Filr-Site ein.

**Passwort:** Geben Sie das Filr-Passwort für die Anmeldung bei der Filr-Site ein.

**Passwort speichern:** Wählen Sie diese Option aus, wenn das Passwort in der Filr Desktop-Anwendung gespeichert werden soll. (Diese Option kann vom Filr-Administrator deaktiviert werden.)

**Server-URL:** Geben Sie die URL für die Filr-Site an, über die Sie Dateien mit Ihrem Computer synchronisieren möchten. Zum Beispiel: https://Filr.*meinunternehmen*.com.

**4** Klicken Sie auf **Anwenden**.

#### <span id="page-19-3"></span>**Datenquote anzeigen**

Der Filr-Administrator kann Datenquoten einrichten, um die auf der Filr-Site gespeicherte Datenmenge zu beschränken.

Wenn für die von Ihnen verwendete Filr-Site Datenquoten aktiviert wurden, sollten Sie sich darüber bewusst sein, was diese Datenquoten umfassen, welche Arten von Datenquoten es gibt und wie Sie die aktuelle Speicherplatzauslastung anzeigen können, damit Sie wissen, wann Sie sich der zugewiesenen Datenquotengrenze nähern. Wenn Sie die zugewiesene Datenquote erreichen, haben Sie die Möglichkeit, Ihre zuvor in Filr gelöschten Dateien und Anhänge zu tilgen.

#### **Allgemeine Informationen zu Datenquoten**

Datenquoten beschränken die Datenmenge, die ein einzelner Benutzer zur Filr-Site hinzufügen kann. Dateien in Netzwerkordnern (dies umfasst auch Ihr Basisverzeichnis) sind nicht in der Datenquote enthalten.

#### **Anzeigen der Datenquote**

Auf der von Ihnen verwendeten Filr-Site können Datenquoten verwendet werden oder auch nicht. Wenn Sie Ihre Datenquote nicht wie in diesem Abschnitt beschrieben anzeigen können, hat der Filr-Administrator noch keine Einschränkung der Datenmenge vorgenommen, die zur Filr-Site hinzugefügt werden kann.

Sie können die Datenquote direkt in der Desktop-Anwendung anzeigen:

- 1 Klicken Sie mit der rechten Maustaste auf das Filr-Symbol **in Infobereich und klicken Sie** dann auf **Filr-Konsole öffnen**.
- **2** Klicken Sie in der Desktop-Konsole auf **Konto**.

Ihre aktuelle Datenquote und die bereits verwendete Datenmenge werden angezeigt. Die Dateigrößenbeschränkung wird ebenfalls angezeigt. Dies ist die maximale Dateigröße, die eine Datei zum Heraufladen zur Filr-Site aufweisen darf.

Weitere Informationen finden Sie unter "Verwalten Ihrer Datenquote" im Filr 3.4-*Benutzerzugriffhandbuch*.

#### <span id="page-20-0"></span>**Beheben von Synchronisierungsproblemen**

Die meisten Synchronisierungsprobleme lassen sich über den Bereich zu ausstehenden Aktionen in der Filr-Konsole beheben. Zur weiteren Untersuchung von Problemen können Sie die Desktopprotokolle überprüfen.

["Grundlegendes zu ausstehenden Aktionen", auf Seite 25](#page-20-1)

#### <span id="page-20-1"></span>**Grundlegendes zu ausstehenden Aktionen**

Möglicherweise werden Sie mit einem der folgenden Synchronisierungsprobleme konfrontiert, auf die mit folgenden Symbolen hingewiesen wird:

- **te**: Beim Heraufladen ist ein Fehler aufgetreten.
- : Beim Heraufladen wurde eine Warnmeldung erzeugt.
- **<sup>8</sup>:** Beim Herunterladen ist ein Fehler aufgetreten.
- **D**: Beim Herunterladen wurde eine Warnmeldung erzeugt.
- **:** Beim Heraufladen und beim Herunterladen sind Fehler aufgetreten.
- te. Beim Heraufladen und beim Herunterladen wurden Warnmeldungen erzeugt.
- $\mathbf{\hat{C}}$ : Der Client hat noch nicht versucht, die Datei herauf- bzw. herunterzuladen.

Wenn Sie sich nicht sicher sind, warum ein Dokument nicht herunter- oder heraufgeladen wird, zeigen Sie die neueste Aktivität an, wie unter "Anzeigen der zuletzt ausgeführten Aktivitäten", auf [Seite 26](#page-21-0) beschrieben.

#### <span id="page-21-0"></span>**Anzeigen der zuletzt ausgeführten Aktivitäten**

Sie können in der Filr Desktop-Anwendung Aktivitäten anzeigen, die kürzlich ausgeführt wurden. Beispielsweise können Sie das Datum und die Uhrzeit der letzten Synchronisierung der Filr-Ordner, die geänderten Dateien und Informationen zu möglichen Synchronisierungsproblemen anzeigen.

So zeigen Sie die zuletzt ausgeführten Aktivitäten an:

- 1 Klicken Sie mit der rechten Maustaste auf das Filr-Symbol **in Infobereich und klicken Sie** dann auf **Filr-Konsole öffnen**.
- **2** Klicken Sie auf **Zuletzt ausgeführte Aktivität**.

#### <span id="page-21-1"></span>**Anzeigen von Systemwarnmeldungen**

Die Filr Desktop-Anwendung muss Sie unter Umständen auf verschiedene Warnmeldungen hinweisen, beispielsweise auf neue Softwareaktualisierungen, abgelaufene Passwörter, Serverausfallzeiten usw.

Wenn Systemwarnmeldungen verfügbar sind, blinkt das Informationssymbol **Ü** über dem Filr-

Symbol <sup>4</sup>1

So zeigen Sie die Systemwarnmeldungen an:

- 1 Klicken Sie mit der rechten Maustaste auf das Filr-Symbol  $\Phi$  im Infobereich und klicken Sie dann auf **Filr-Konsole öffnen**.
- **2** Klicken Sie auf **Systemwarnmeldungen**.

<span id="page-22-0"></span>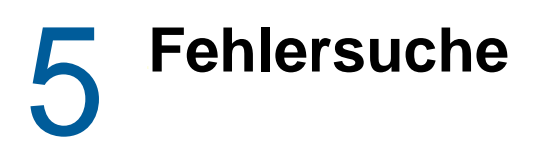

Die folgenden Abschnitte enthalten Informationen zur Fehlersuche bei Problemen, die bei der Verwendung der Filr Desktop-Anwendung auftreten können:

["Nicht synchronisierte Dateien", auf Seite 27](#page-22-1)

# <span id="page-22-1"></span>**Nicht synchronisierte Dateien**

Die Ansicht **Ausstehende Änderungen** in der Filr-Konsole kann nützliche Informationen zu Synchronisierungsvorgängen enthalten, die nicht erfolgreich abgeschlossen wurden.

- **1** Klicken Sie mit der rechten Maustaste auf das Filr-Symbol  $\Box$  im Infobereich und klicken Sie dann auf **Filr-Konsole öffnen**.
- **2** Über die Ansicht "Ausstehende Änderungen" können Sie Synchronisierungsvorgänge wiederholen oder Änderungen am Filr-Arbeitsbereich rückgängig machen.

Sie können Änderungen, die nicht mit dem Server synchronisiert wurden, auch über das Kontextmenü rückgängig machen:

- **1** Klicken Sie mit der rechten Maustaste auf die Datei oder den Ordner.
- **2** Klicken Sie auf **Filr** > **Lokale Änderungen rückgängig machen**.